# CS 101 Computer Programming

and Utilization

#### Puru

with several CS101 TAs and CSE staff

Course webpage: <a href="https://www.cse.iitb.ac.in/~cs101/">https://www.cse.iitb.ac.in/~cs101/</a>

Lab1: Getting Started

Clip art and quote credits: Various sources found through Google Image Search

## Getting started with using computers

- This slide deck is specific to the CS101 offering and associated software setup
- Usage info of following items will be covered,
  - Login to lab machines, Ubuntu navigation
  - LDAP, Webmail, Bodhitree, moodle, ASC
  - Web browser, Text editor
  - Files, directories, web pages
  - Codeblocks, s++

## Login into Lab Machines

- You will see a screen similar to this
- Press enter key on your keyboard
- Enter the following password

#### labuser

• Click Unlock.

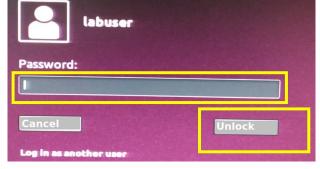

You will see ubuntu desktop—
screen. Ubuntu is an operating
system, an alternative to
Windows and Mac

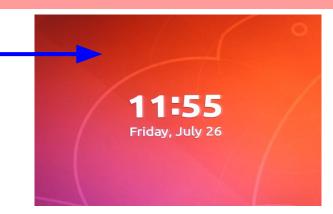

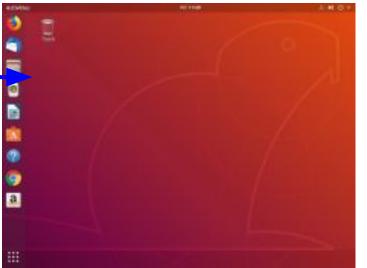

## **Ubuntu Navigation and Directories**

You will see some icons on the left of your desktop

- Click on files' icon.
- A window will open up.
- This shows 'Home' directory
- You can see some folders
- Curently, 'Home' is selected
- Click 'Downloads'
- All files that you download from the internet will go in this folder

**Show Applications Icon** 

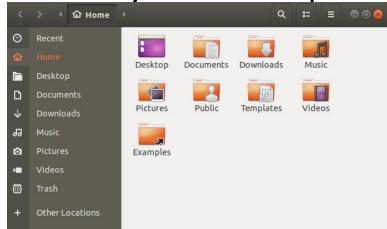

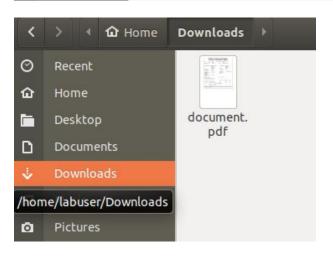

#### **Files**

- Way of storing information in various formats
- Files are stored in a directory/folders
- Different file formats have different extensions
- Example
  - Text: .txt, .c, .cpp, .py
  - Word: .doc, .docx
  - Document: .pdf
  - Excel: .xls, .xlsx
  - Libre Writer: .odt
  - Libre Impress: .odp
  - Images: .png, .jpg, .bmp
  - Video: .mp4, .ogg
  - Audio: .wav, .mp3

#### Text editor

- A software in which you are able to write, save, cut, copy, paste, etc. Examples (gedit, vi, etc.)
- Open gedit by clicking 'Show Applications icon', type 'gedit', select. You will see a new file opened up.
   Write something into the file. Click 'Save'

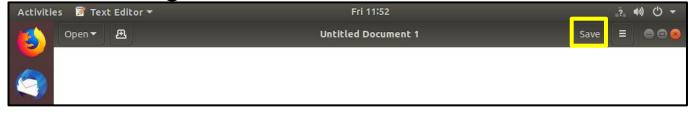

Write your filename and click 'Save' (green button)

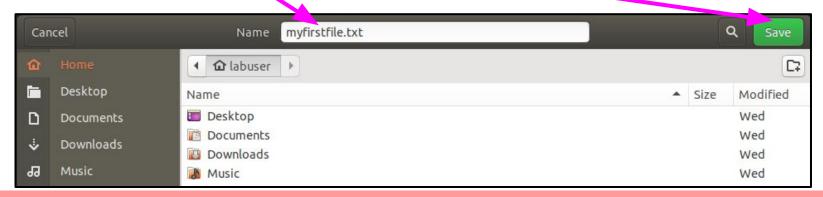

### Text editor

The saved file will look like below

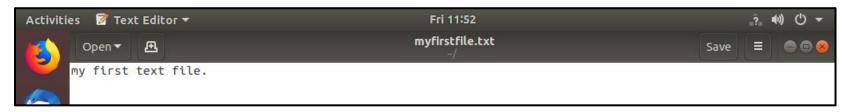

Click on the 3 horizontal lines, and explore the options

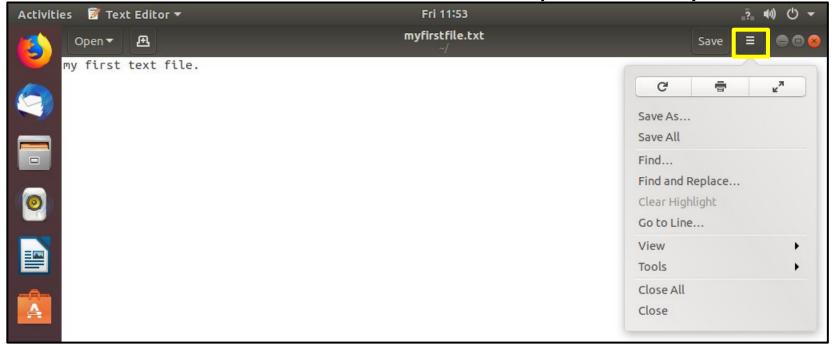

## Text editor

- Locate the file in the <u>directory</u>
- Click on Files folder
- You will be in the home directory.
- Select the text file you just created, myfirstfile.txt
- Press Ctrl + c
- Press Ctrl + v
- A new file will be created
- Double click to open the new file
- You will see the same content that you wrote
- Change some text and save it
- Now open the original file (myfirstfile.txt)
- You will see that the original file is not changed

#### Web browser

- An application using which we can view the information given on the web (news, sports, songs, movies, etc.)
- Google Chrome, Mozilla Firefox, Safari, etc.
- Click 'Show Applications' icon |
  - located in the bottom left
- Type Google chrome and click on the icon
- The browser will open up
- It will look similar to this

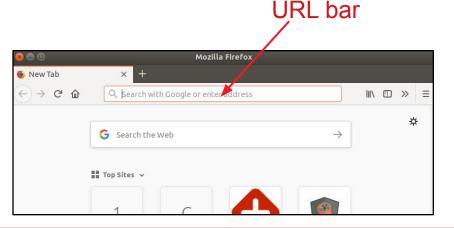

## IT Infrastructure Access Policy

Please ignore if you have already done this

 You need to accept IT Access Policy of IIT Bombay in order to use your LDAP accountThis policy outlines the responsible use of IT

Getting Started

LDAP Login & Expiry

Bits and Bytes Lab Booking Policy

Conference Room Booking Policy

Mirror Distributions on FTP Serve

infrastructure at IIT Bombay

- Enter the following URL
  - <u>https://www.cc.iitb.ac.in/</u>
- Scroll down and click
  - Policies tab → IT Access → IT Access (General)
- Scroll and enter
- LDAP Username, Password
- Click Submit

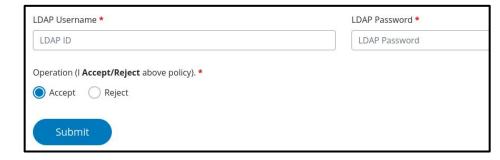

IT Access Policy

IT Access (General)

IT Access (Admin Section)

#### **LDAP**

- Enter the following in the URL bar
  - internet.iitb.ac.in
- A new page opens up
- Enter the following
- ### Kindly use webmail.itb.ac.in instead of gpo.iitb.ac.in ###

  BEWARE OF PHISHING ATTACKS:

   Do not give your LDAP USERID & PASSWORD to anyone.

  Do not give your LDAP USERID & PASSWORD to anyone.

  Do not give your LDAP Usering information in same use we window.

  ONLINE IT AGREEMENT/POLICY:

   All new students, staff & faculty members must read and accept the online IT agreement/policy.
- LDAP ID: <Your roll number>
- Password:
- Click Login
- It will look similar to this

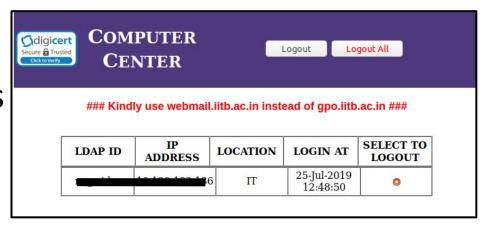

## Web pages

- Please ignore if you have already done this
- In the URL bar type any web-page of your choice
- Some examples are
  - www.google.com
  - www.gmail.com
  - www.cse.iitb.ac.in/~cs101
  - asc.iitb.ac.in
  - moodle.iitb.ac.in

#### Web mail

- Enter the URL: webmail.iitb.ac.in
- Enter your LDAP Username and password
- Click Login
- You will see your mailbox

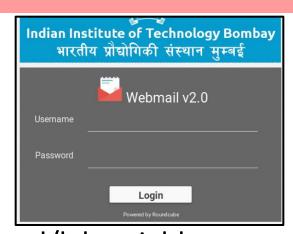

Click 'compose' to Send an email to your friend/lab neighbour

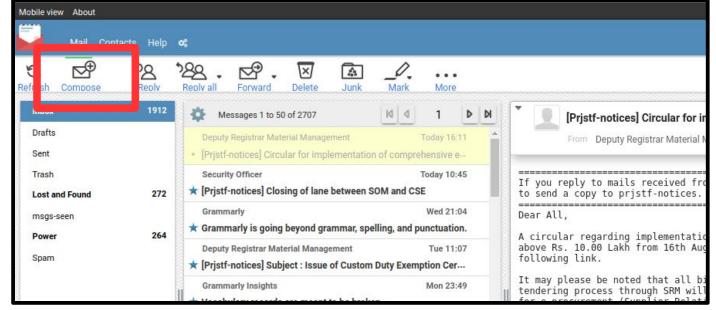

#### Moodle

- URL: https://moodle.iitb.ac.in
- This portal will be used for uploading lecture material, uploading assignments, and asking question on the forum
- Login with your LDAP ID and password
- Feel free to browse the courses if you have already been registered.
- You will see something similar to this

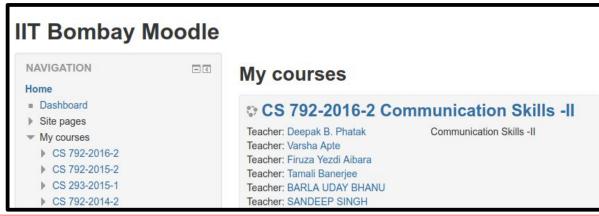

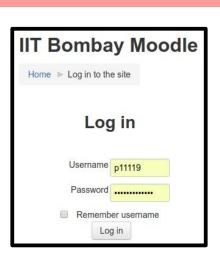

#### Code::Blocks

- An IDE for compiling and executing C/C++ programs
- Click and type codeblocks. Click
- You will first see Simple::Blocks screen

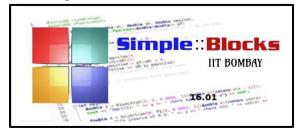

- A new window will open.
- Select GCC with simpleCPP
- Click Ok
- This screen appears only once
- You may or may not get this screen

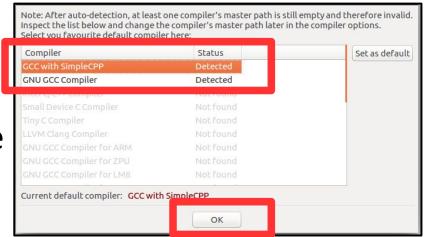

## Code::Blocks (Basic Program)

- Save the file
- as hello.cpp
- in your home directory
- Write the following after main\_program{
  - cout << "hello";</p>
- Click Build and run
- A new window opens up

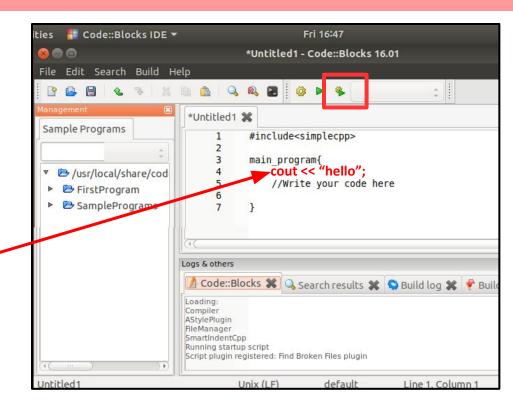

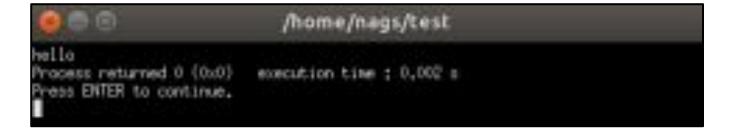

# Code::Blocks (Graphics Program)

- Sample graphic programs are available
- Expand Sample Programs → ch01
- Right click polygon.cpp → Open in CBeditor
- Polygon.cpp file will open
- Save it in your home directory
  - $\circ$  Click File  $\rightarrow$  Save file as
  - Choose labuser in the left pane
  - Click Save
- Click Build and Run

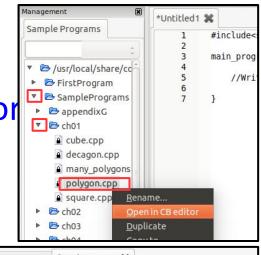

A black window opens. Write 7 and press enter

```
Omage of the number of sides; 7
Type in the number of sides; 7
```

## s++ (Simplecpp)

- Press Ctrl + Alt + t. A terminal opens up
- Write 1s and press enter
- You will see the file 'polygon.cpp'
- Write: s++ polygon.cpp
- Press enter. This will compile the program
- Write: ./a.out
- Press enter.
- Write 5
- Press enter
- The turtle simulator will open up showing a pentagon

## Bodhitree (http://bodhitree2019.cse.iitb.ac.in/)

- You will get your lab assignments on this platform
- You will also have to submit your assignments here
- You would have received the email similar to this one.
- Click on the link given in the email

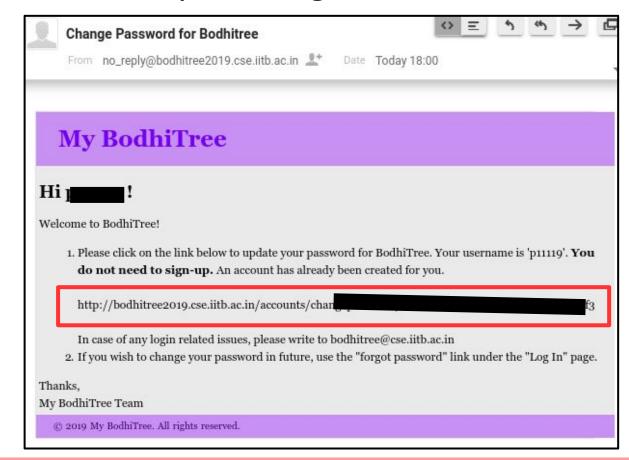

#### Bodhitree

- Create a password for your account. Click 'Submit'
- You will see CS101 course listed. Click on the link and explore

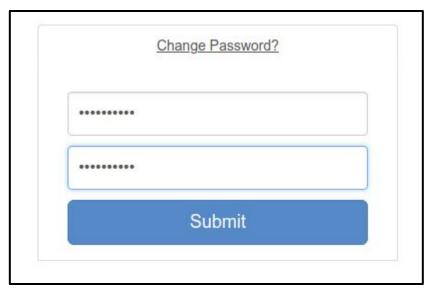

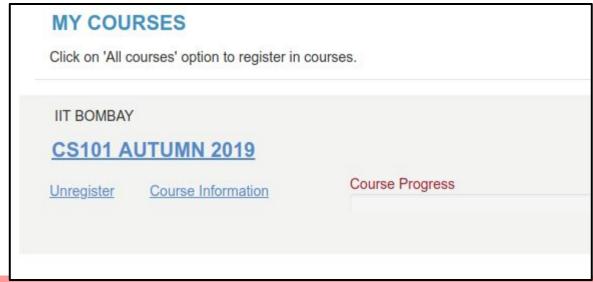

## Assignments

- As a part of this lab, you need to
  - 1. Fill the google form
    - https://tinyurl.com/cs101-a19
  - 2. Submit your hello.cpp file on bodhitree
    - Login into http://bodhitree2019.cse.iitb.ac.in/
    - Select CS101 → Programming Assignments
    - Click Lab 1
      Upload

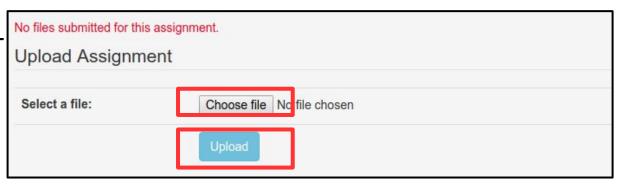

# Homework / Extra work

Try out simplecpp programs done in the class

#### **ENDum**

- 1. Have you filled the feedback form?
- 2. Bodhitree *hello.cpp* submission is required.